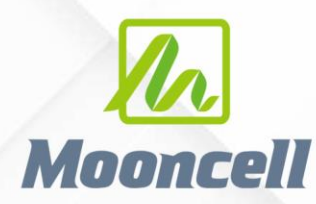

**Product instruction manual** 

# 产品使用说明书 二合一视频处理器 MVB4S Pro

**SHENZHEN MOONCELL ELECTRONICS CO.,LTD** Shenzhen Mooncell Electronics Co., Ltd 地址:深圳市宝安区石岩街道宝石南路第三工业区渡创云谷 1-2 楼

深圳市摩西尔电子有限公司

电话:0755-23975634 29095400 网址:www.mooncell.com.cn

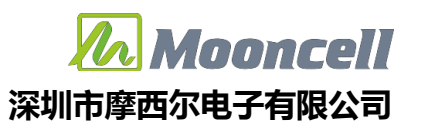

#### 安全须知

这个符号提示用户,该设备用户手册中有重要的操作和维护说明。

这个符号警告用户该设备机壳内有暴露的危险电压,有触电危险。

#### 注意

阅读说明书 • 用户使用该设备前必须阅读并理解所有安全和使用说明。

保存说明书 • 用户应保存安全说明书以备将来使用。

遵守警告 • 用户应遵守产品和用户指南上的所有安全和操作说明。

避免追加 • 不要使用该产品厂商没有推荐的工具或追加设备,以避免危险

#### 警告

电源 • 该设备只能使用产品上标明的电源。 设备必须使用有地线的供电系统供电。 第三条线(地 线)是安全设施,不能不用或跳过。

拔掉电源 · 为安全地从设备拔掉电源,请拔掉所有设备后或桌面电源的电源线,或任何接到市电系 统的电源线。

电源线保护 · 妥善布线, 避免被踩踏, 或重物挤压。

维护 • 所有维修必须由认证的维修人员进行。 设备内部没有用户可以更换的零件。为避免出现触电 危险不要自己试图打开设备盖子维修该设备。

通风孔 • 有些设备机壳上有通风槽或孔,它们是用来防止机内敏感元件过热。 不要用任何东西挡住 通风孔。

#### 版权

Copyright © 2013 拼接处理器和视频处理器生产厂家保留所有权利。

#### 商标

VGA 和 XGA 是 IBM 公司的注册商标。

VESA 是视频电子标准协会的商标。

HDMI 标志以及 High-Definition Multimedia Interface (高清多媒体数字接口)都是 HDMI Licensing LLC. 的商标。

 地址:深圳市宝安区石岩街道宝石南路第三工业区摩西尔大楼 电话:0755-23975634 网址:www.mooncell.com.cn

# MVB4S Pro 视频处理器用户手册

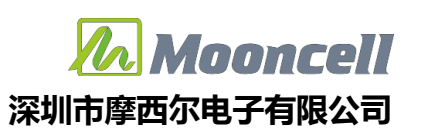

目录

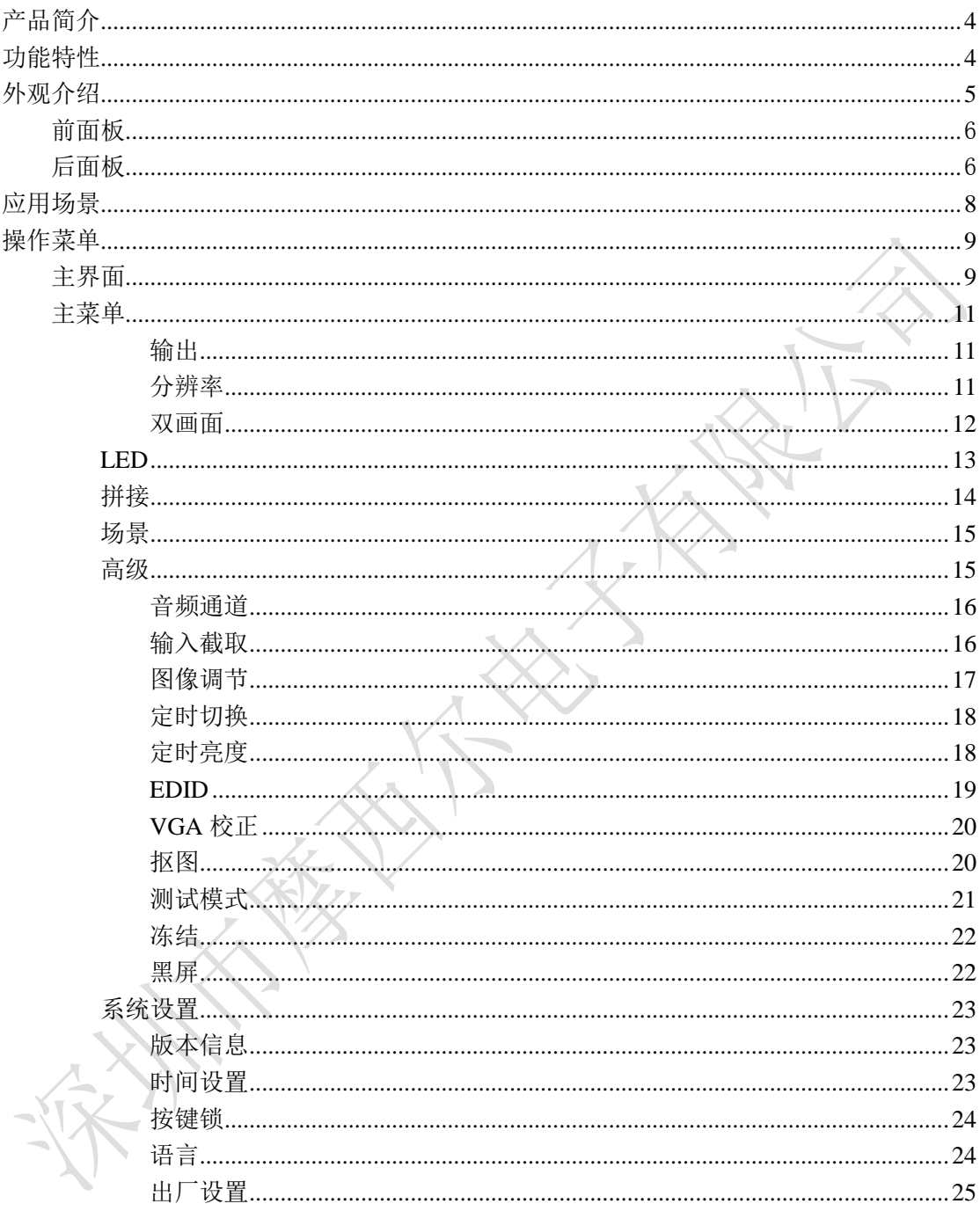

# <span id="page-3-0"></span>产品简介

MVB4S Pro 是针对 LED 显示屏开发的一款操作简易, 功能丰富 的纯硬件设备,支持高清多类型接口输入,集专业的显示屏控制技术 与强大的视频处理能力于一体,简化现场环境搭建视频处理器,采用 了高性能图像处理芯片;具有先进的隔行图像自适应处理技术及超清 晰降噪引擎消除规频图像运动拖尾和锯齿现象,视频图像增强技术让 更加清晰细腻,细节丰富,色彩饱满,图像质量稳定。

# <span id="page-3-1"></span>功能特性

- ▶ 四网口输出整机带载 260 万个像素点, 单网口带载 65 万个像素点;最宽 3840 最高 1920 输出, 图像位置可以任意设置。
- 具有多路视频输入接口,1×VGA、1×DVI、1×DVI LOOP、1×HDMI 、1  $\times$  CV  $\sim$
- 具有独立音频输入、音频分离输出
- 支持多个信号输入通道之间的瞬间切换或者淡入淡出
- 不需要通过计算机软件调试,只需对一个旋钮和一个按钮,进行简单操 作即可完成显示屏快速连屏。
- 支持向导调试模式,让调试更加简单方便。
- 支持双画面显示功能(HDMI、DVI 可同时双画面显示),可实现画中画 或画外画,大小等均可调节,

4

- 图文叠加、抠图合成功能,方便实现字幕叠加、图像合成效果
- 支持根据显示屏分辨率对输入图像进行逐点缩放。

- ◆ 支持定时信号切换
- 支持自动、定时亮度调节
- 支持多机级联拼接。
- 支持 EDID 自定义及管理
- 支持设备电压、温度自检测
- 支持工程时硬件介绍

# <span id="page-4-0"></span>外观介绍

# 前面板

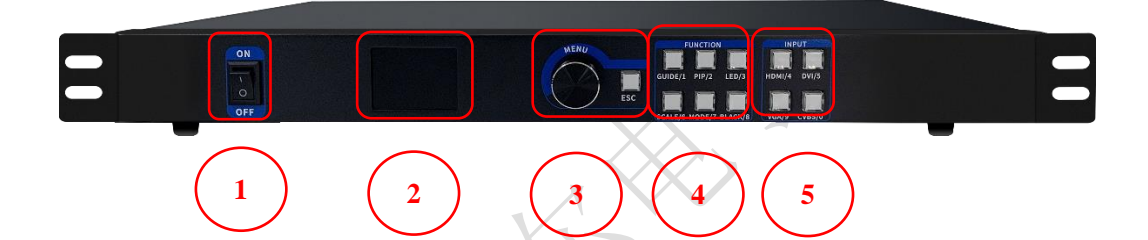

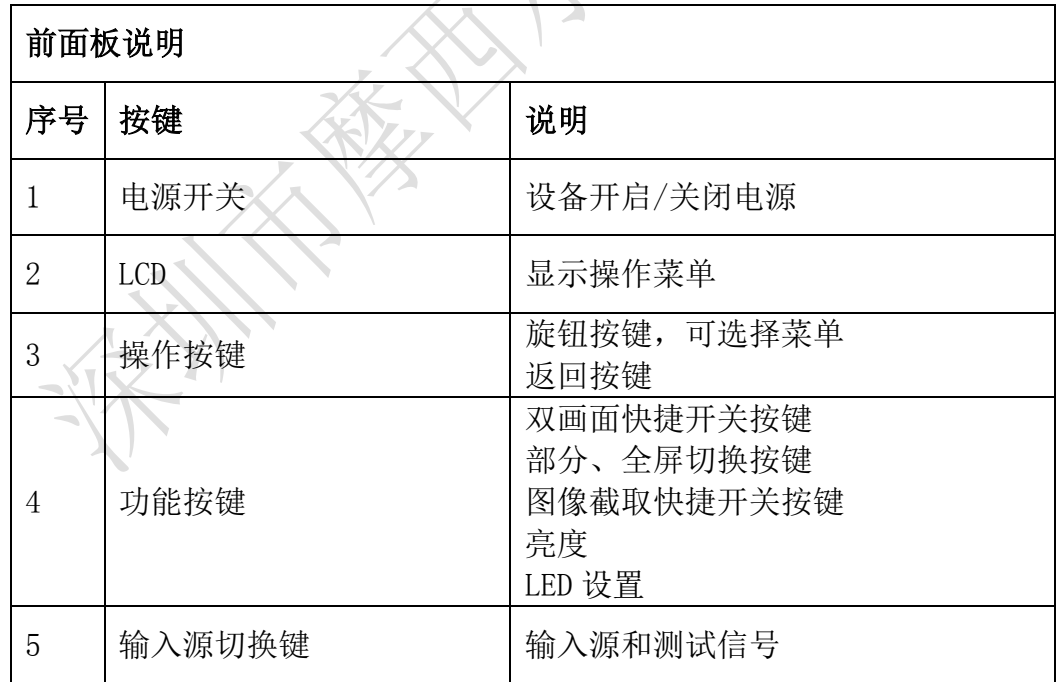

Vlooncell

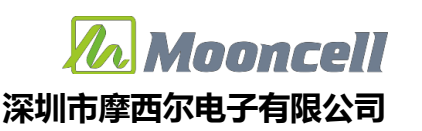

后面板

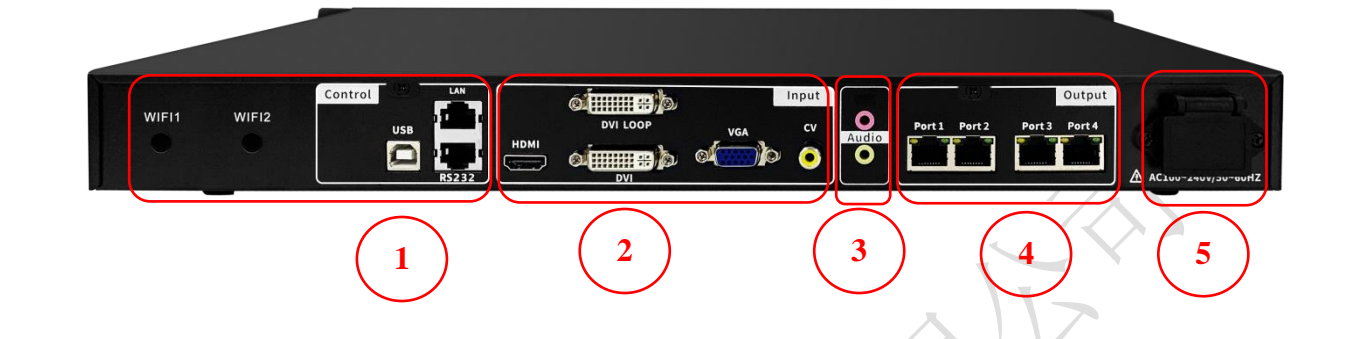

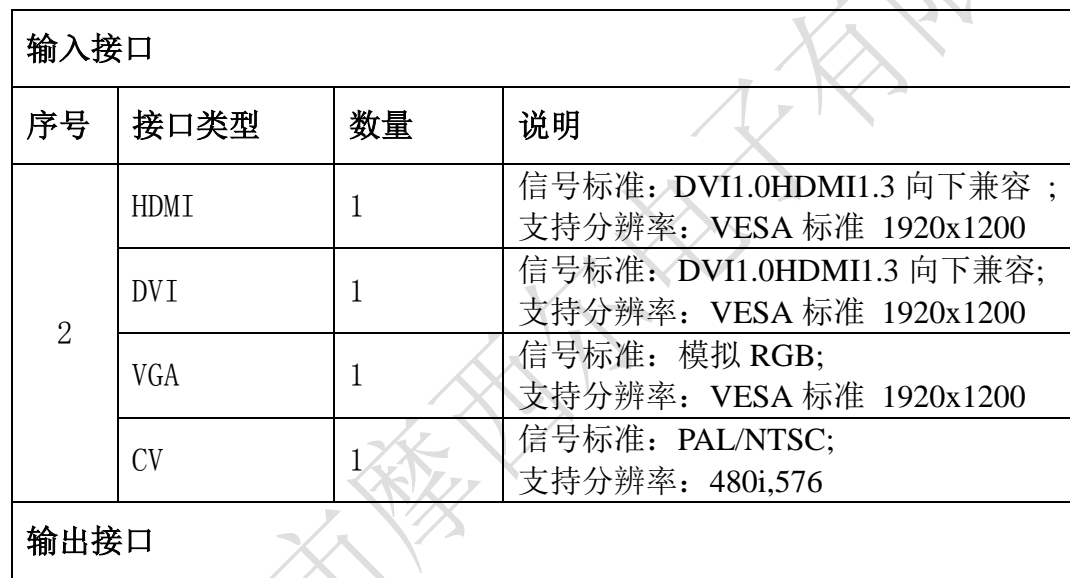

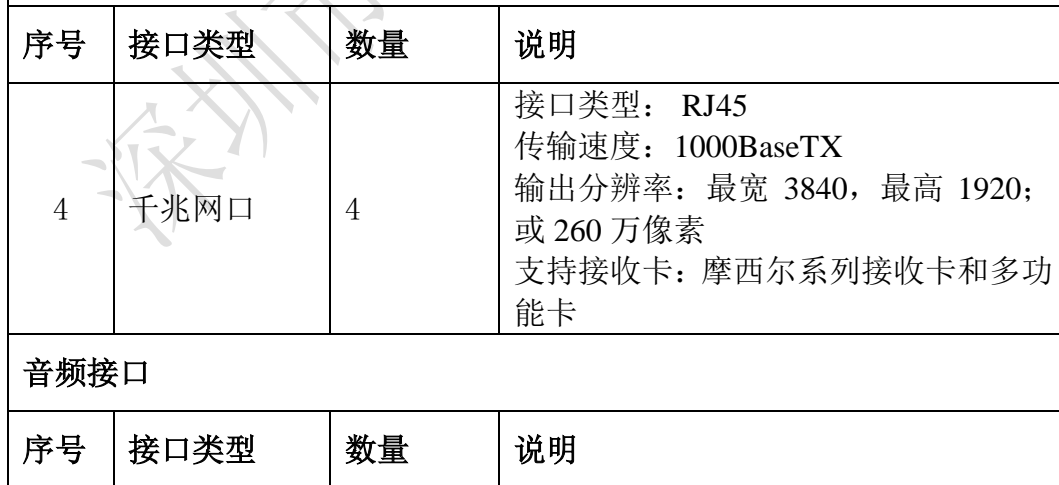

l.

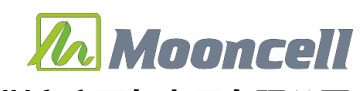

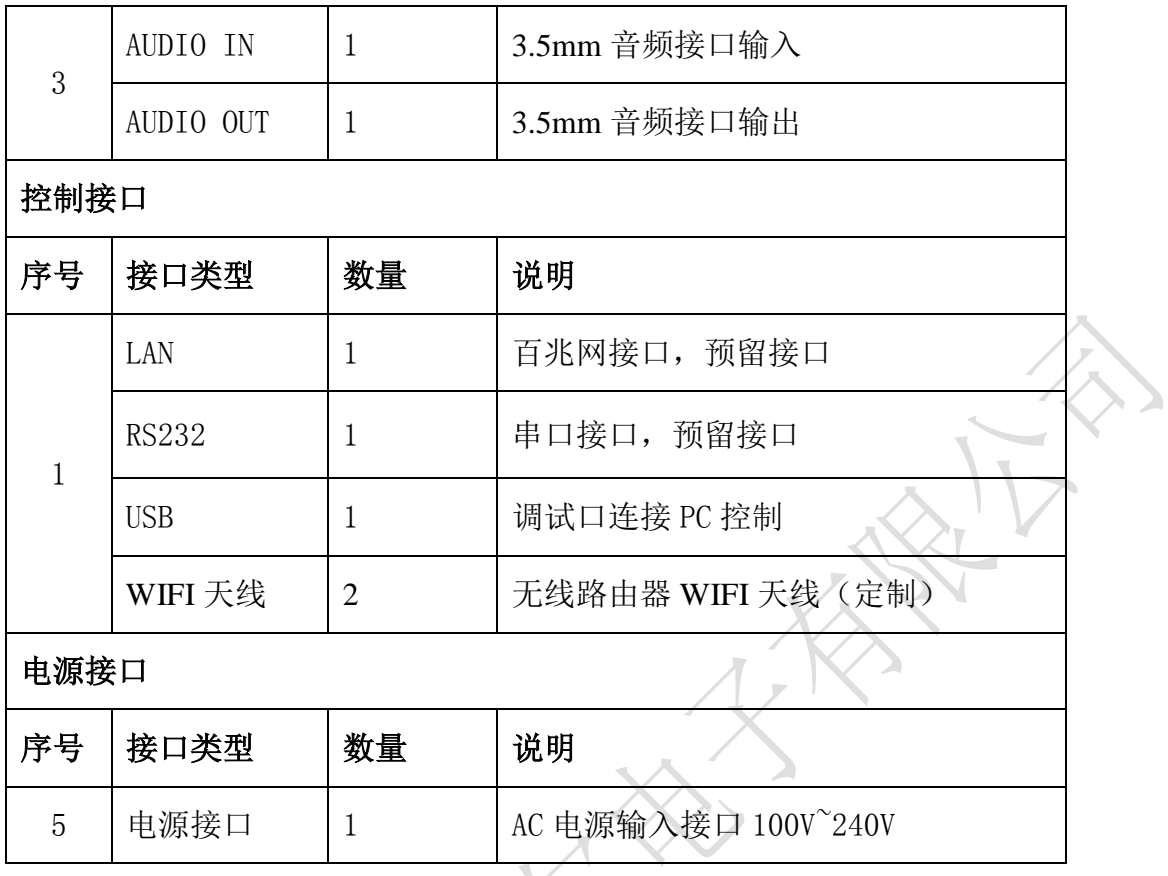

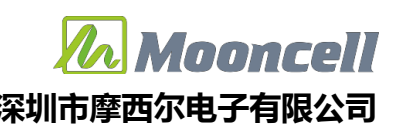

<span id="page-7-0"></span>应用场景

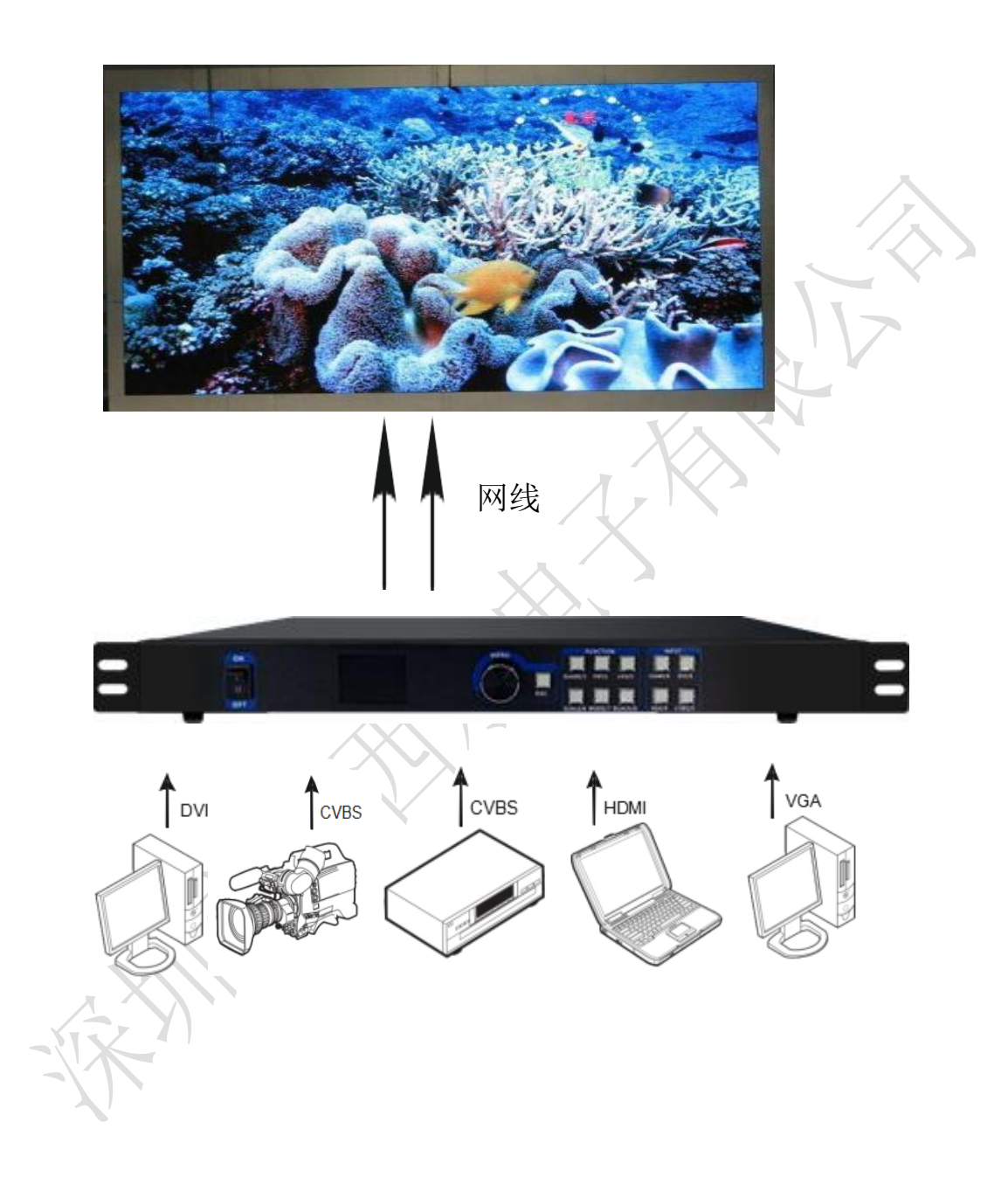

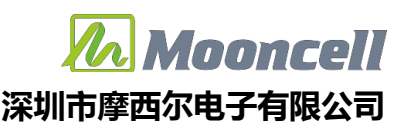

# <span id="page-8-0"></span>操作菜单

# <span id="page-8-1"></span>主界面

处理器开机后,LCD 屏显示主界面如下:

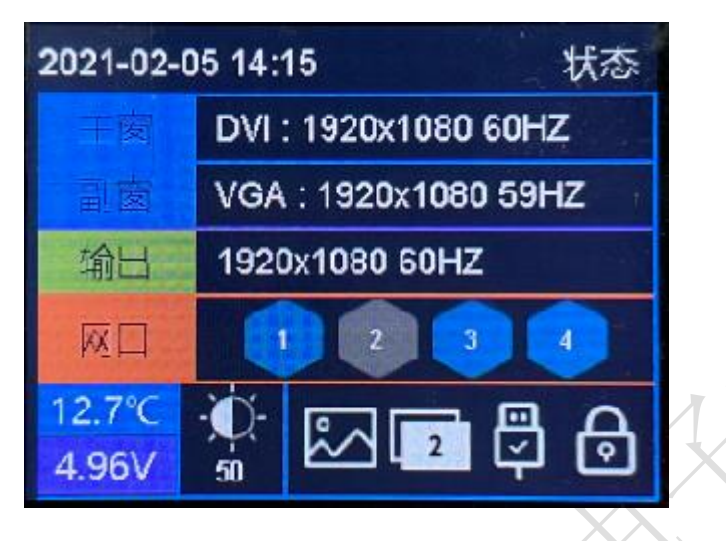

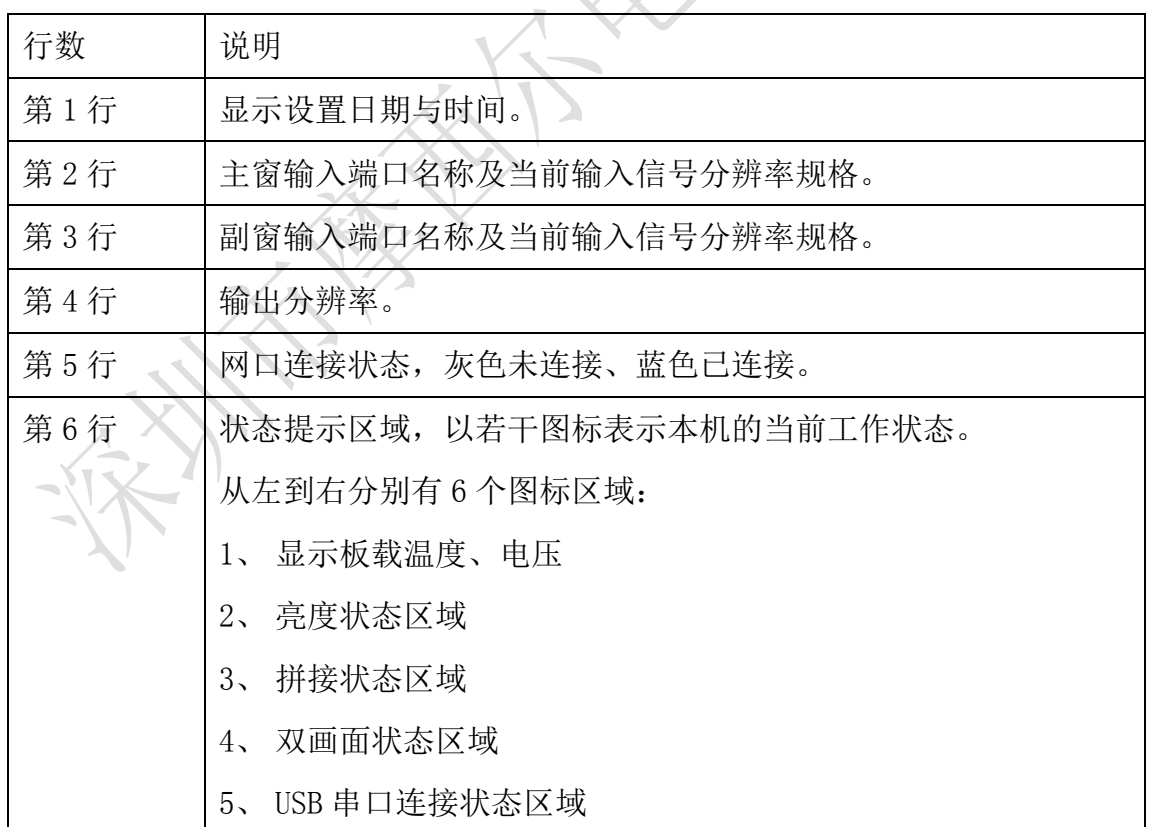

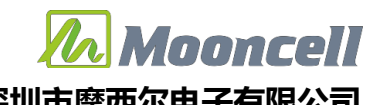

6、 按键锁状态区域 详细说明见下页表格。

非菜单状态下,液晶屏幕的第 6 行区域为状态提示区域,以若干图标表示本机的

当前工作状态。各个图标的含义如下表所述:

表 1 : 状态图标及其含义

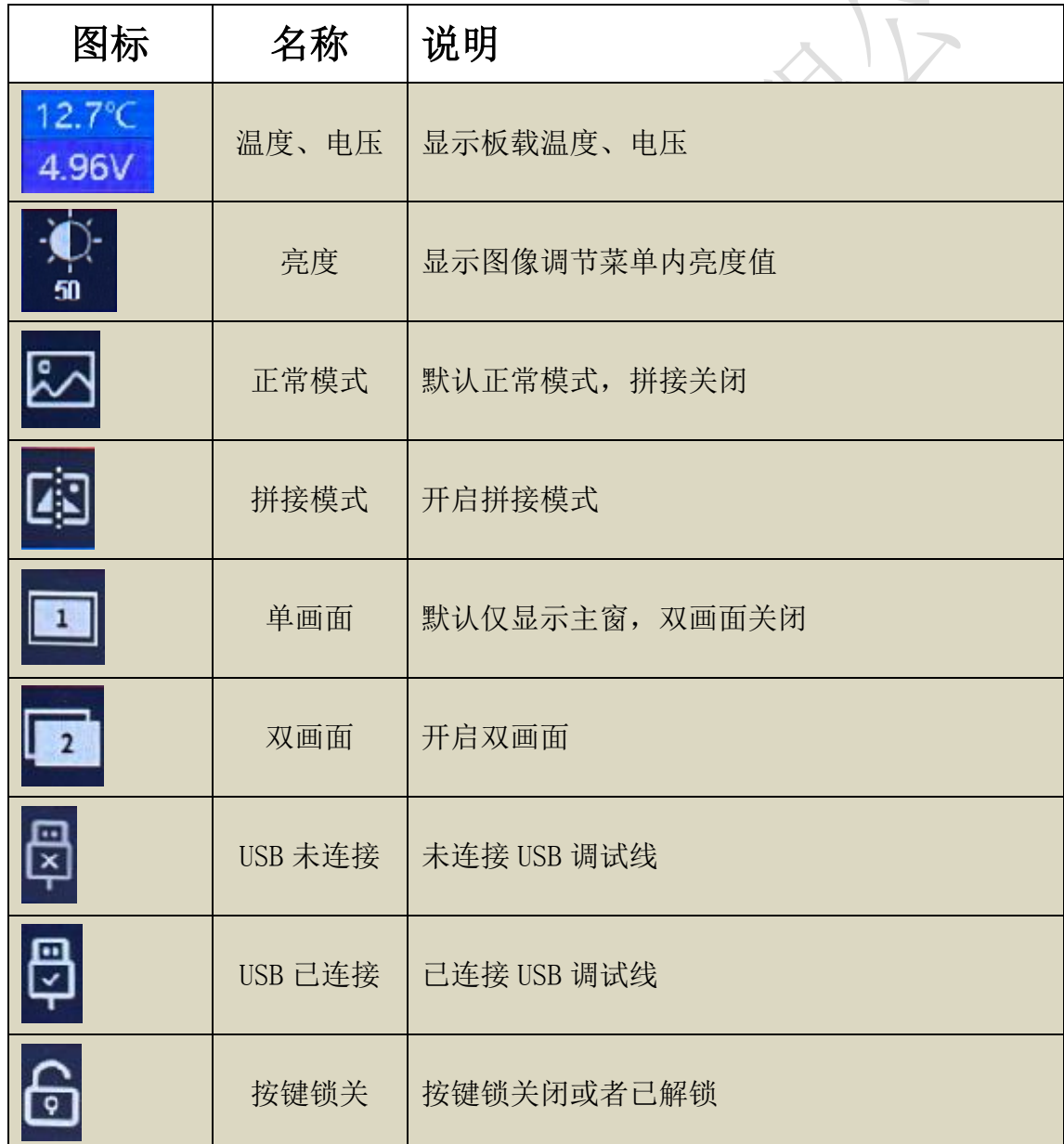

 地址:深圳市宝安区石岩街道宝石南路第三工业区摩西尔大楼 电话:0755-23975634 网址:www.mooncell.com.cn

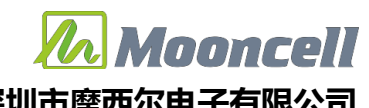

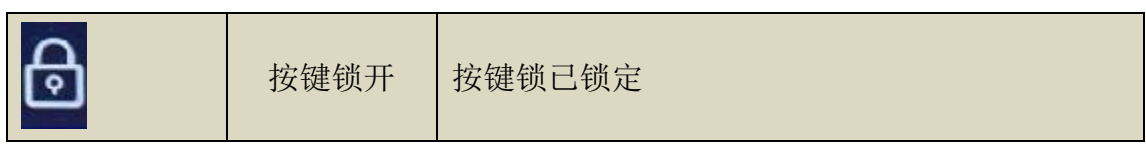

#### <span id="page-10-0"></span>主菜单

<span id="page-10-1"></span>输出

#### <span id="page-10-2"></span>分辨率

进入"输出"菜单,如下图:

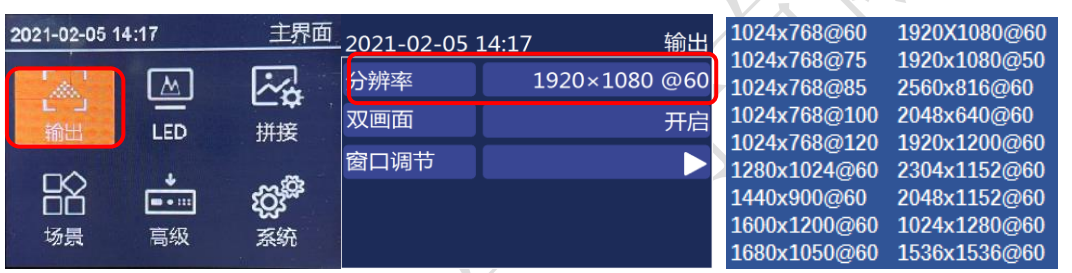

系统预设 18 种输出分辨, 见上图。当实际应用在 LED 显示屏上时, 我们可以选择比 LED 屏幕分辨率大的预设输出分辨率,也可以设置成刚好 LED 显示屏分辨率大小的输出分辨率。

例如,我们使用一台式机配 1920X1080 分辨率的显示器,显卡输出设成复制或扩展 1920X080 分辨率,DVI 线输出到视频处理器,LED 屏幕分辨率是 1344X704,使用 1 张发送带 载, 要怎么设置 LED 视频处理器参数呢? 下面介绍常规的设置方法:

#### 操作方法:

首先,各硬件设备接口正常、输入输出连线正确,这里不详细介绍了。

第一步, 设置输出分辨率, 具体操作: 主菜单- "输出"- "分辨率" 选择比 1344X704 大的预设分辨率即可, 如"1366X768、1680X1050、1920X1080"都行, 应用;

第二步,设置全屏显示,就是电脑整个桌面缩放显示到 LED 屏幕上,具体操作:主菜单 -"输出"-进入"窗口调节"中将水平宽度修改为 1344,垂直高度修改为 704;

第三步,将设置的参数做为一个模板,具体操作:主菜单-"场景"保存,选 1 个模板 保存即可。

 地址:深圳市宝安区石岩街道宝石南路第三工业区摩西尔大楼 电话:0755-23975634 网址:www.mooncell.com.cn

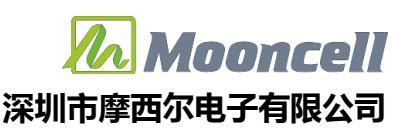

自定义分辨率

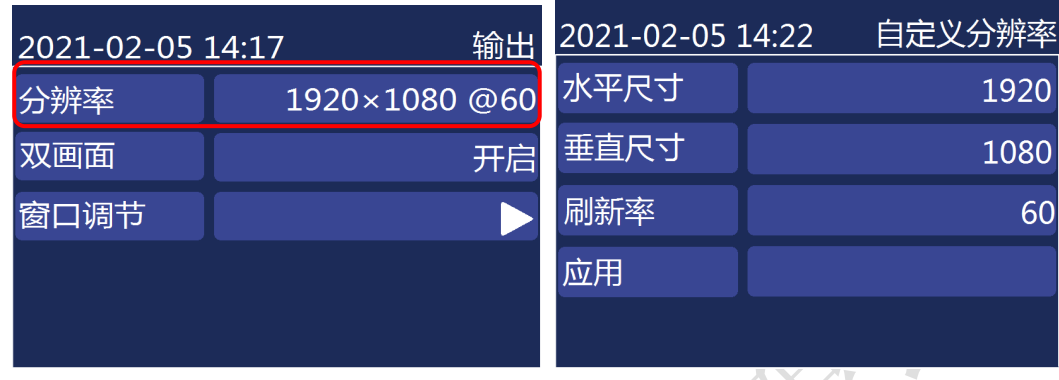

当预设的 18 个输出分辨率中没有满足我们需要的输出分辨率时, 如 1920X1280 大小, 这时就要自定义分辨率,具体操作:主菜单-"输出显示"-"分辨率"-"自定义分辨率", 将屏幕宽度设成 1920、屏幕高度 1280、刷新率 60、应用即可。

#### <span id="page-11-0"></span>双画面

旋钮切换"双画面"可以开启、关闭双画面功能; "窗口调节"

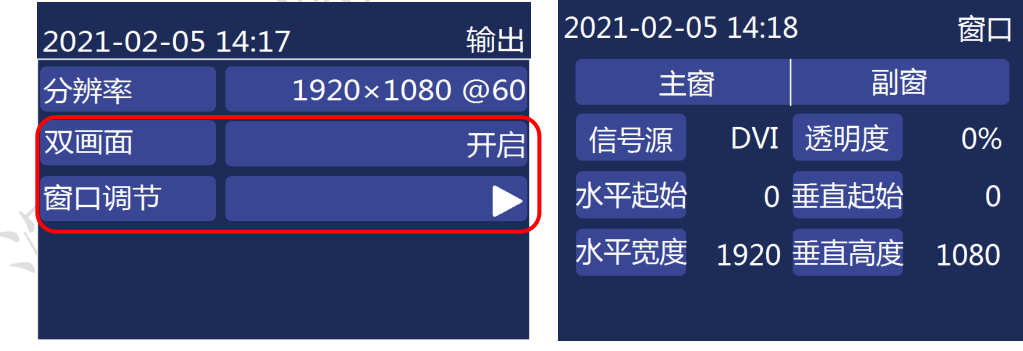

就是将视频处理器输出的图像在 LED 显示屏上全屏显示出来,若分辨率大小刚好一样, 则无须设置"窗口调节"这一步操作;若分辨率不一样,则需要设置,在 LED 屏幕上画面会 进行缩小或放大,将水平起始、垂直起始、水平宽度、垂直高度调成我们需要的图像大小即

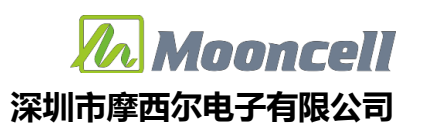

可。

可以切换信号源 HDMI、DVI、VGA、CVBS,开启双画面后可以设置透明度效果以及副窗。

<span id="page-12-0"></span>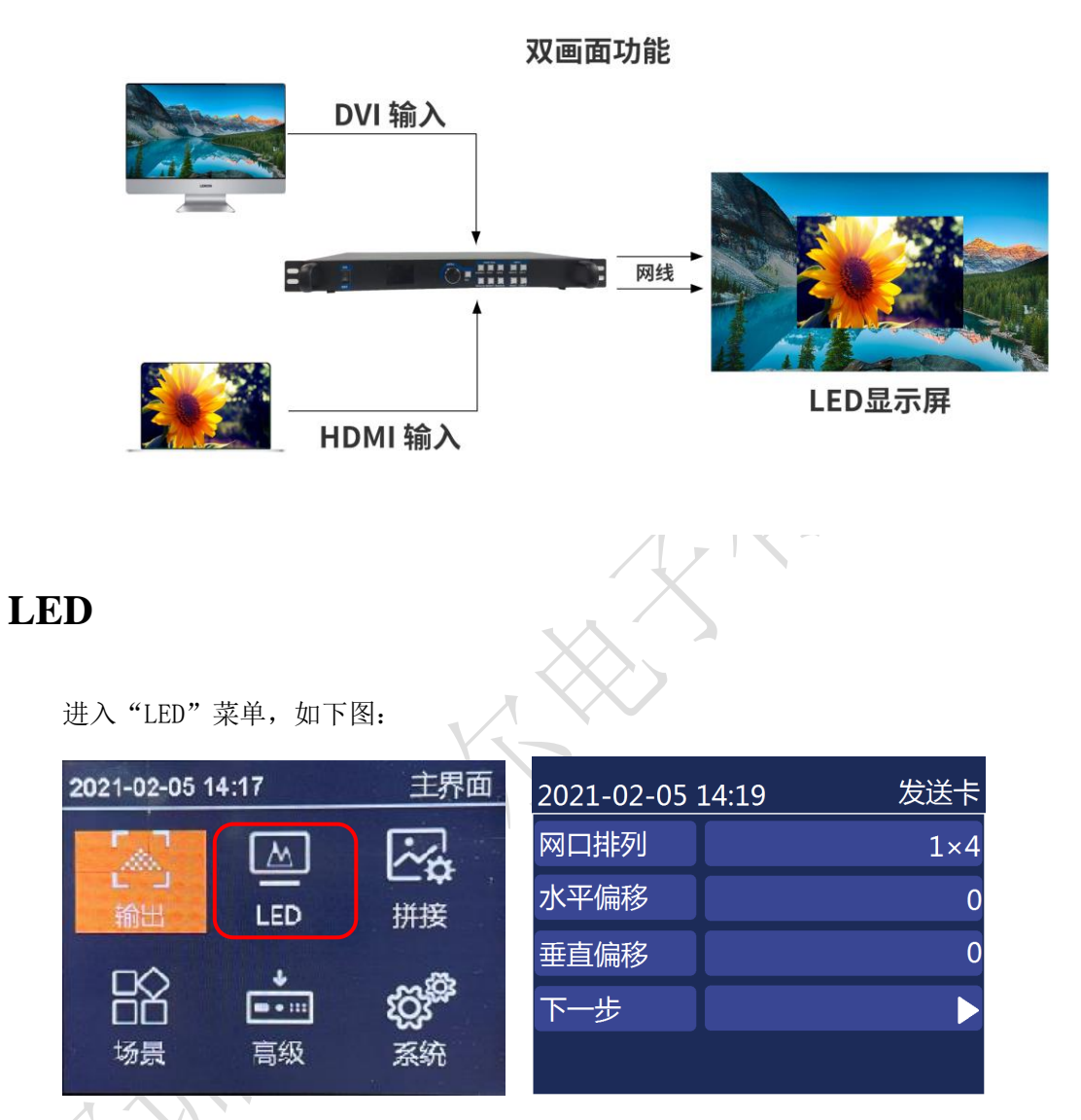

选择排列方式"1×4、4×1、2×2"用于 4 网口拼接,设置整屏水平、垂直偏移,下一 步会自动检测网线实际连接网口,依次设置网口 1、2、3、4,修改大屏实际箱体行数、列 数。走线方式可选择八种常用走线方式,确认即发送固化。

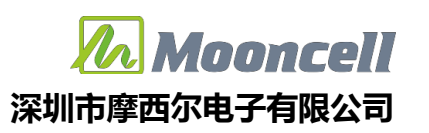

<span id="page-13-0"></span>拼接

进入"拼接"菜单,可以开启拼接模式,设置屏幕总宽高,设置水平、垂直起始, 水平、垂直宽高。完成拼接设置如下图:。

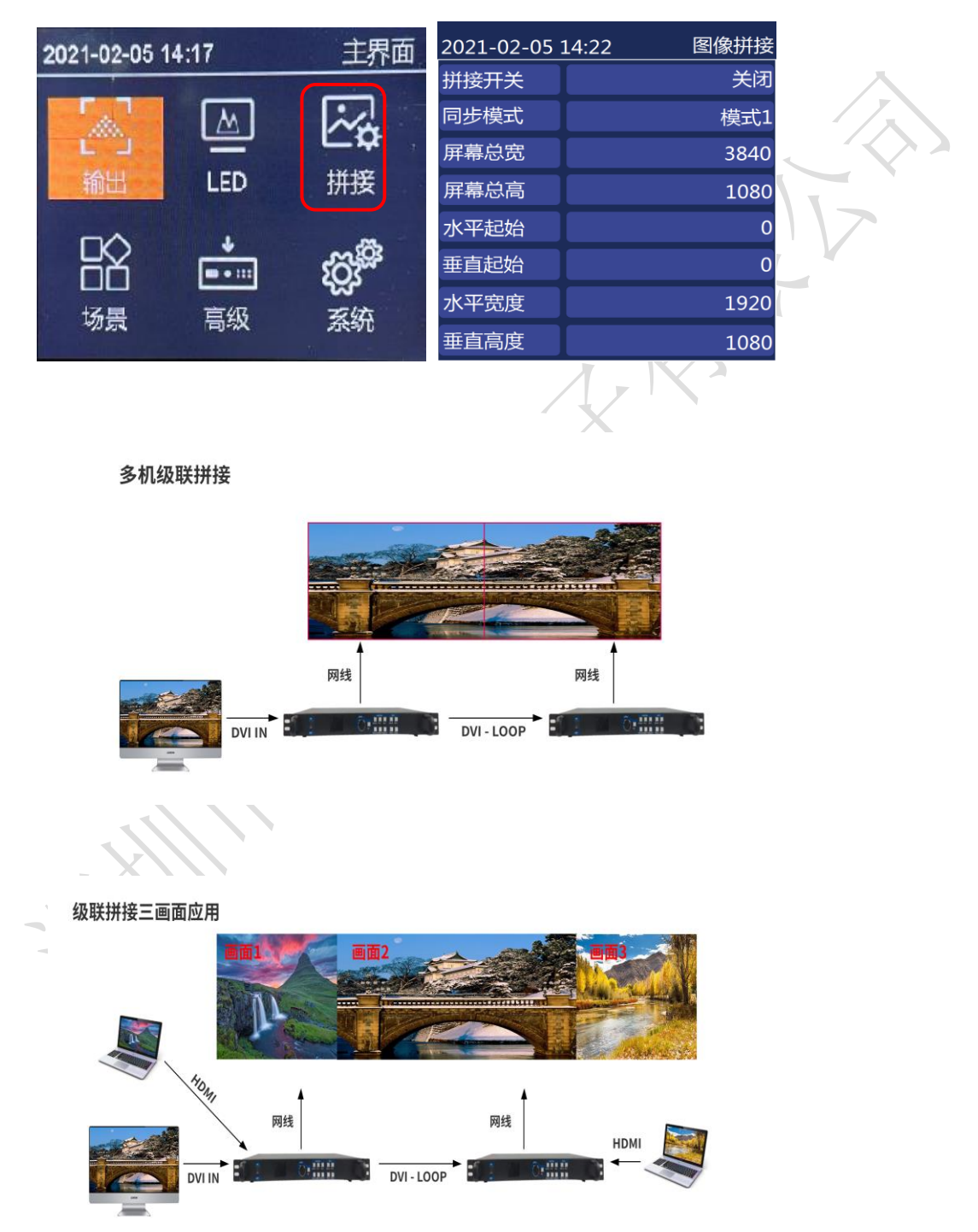

 地址:深圳市宝安区石岩街道宝石南路第三工业区摩西尔大楼 电话:0755-23975634 网址:www.mooncell.com.cn

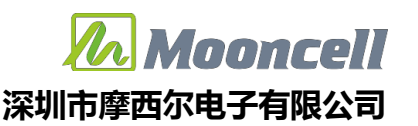

# <span id="page-14-0"></span>场景

进入"场景"菜单,如下图:

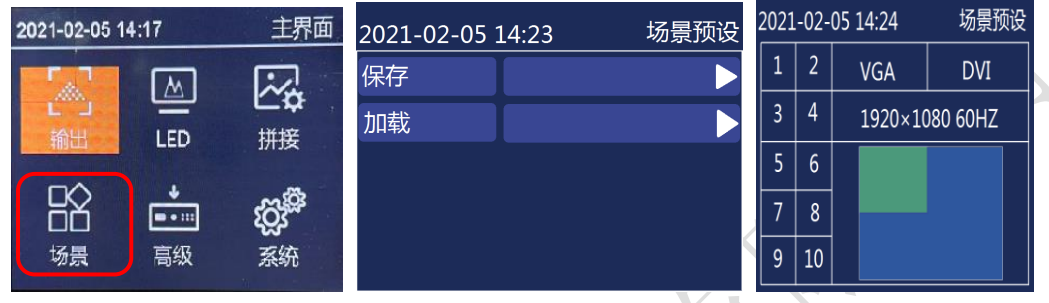

在此,我们可对视频处理器设置好的参数进行保存和加载操作,包括输入信号、输入分 辨率,输出分辨率、位置偏移、缩放、截取等信息进行保存为模板,方便下次使用,系统设 有 10 个模板供用户保存。

#### <span id="page-14-1"></span>高级

进入"高级"菜单,如下图:

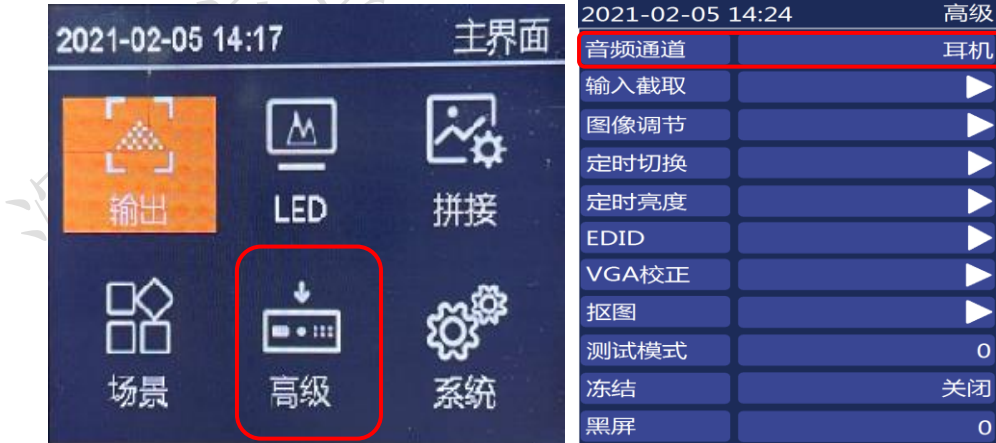

高级内有"音频通道、输入截取、图像调节、定时切换、定时亮度、EDID、VGA 校正、抠图、 测试模式、冻结、黑屏、"11 个功能设置,下面分别介绍。

 地址:深圳市宝安区石岩街道宝石南路第三工业区摩西尔大楼 电话:0755-23975634 网址:www.mooncell.com.cn

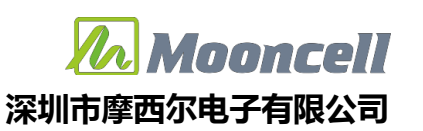

#### <span id="page-15-0"></span>音频通道

可切换音频通道:耳机、HDMI。

音频分离输出

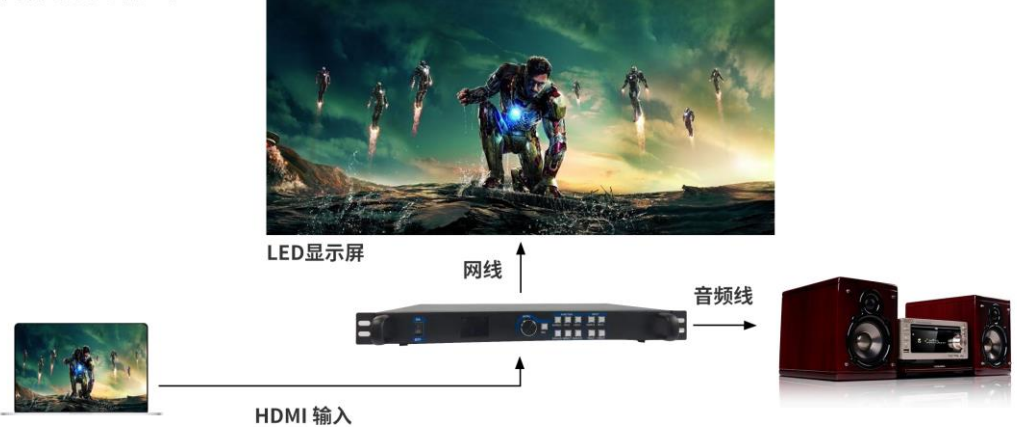

<span id="page-15-1"></span>输入截取

进入"输入截取"菜单,如下图:

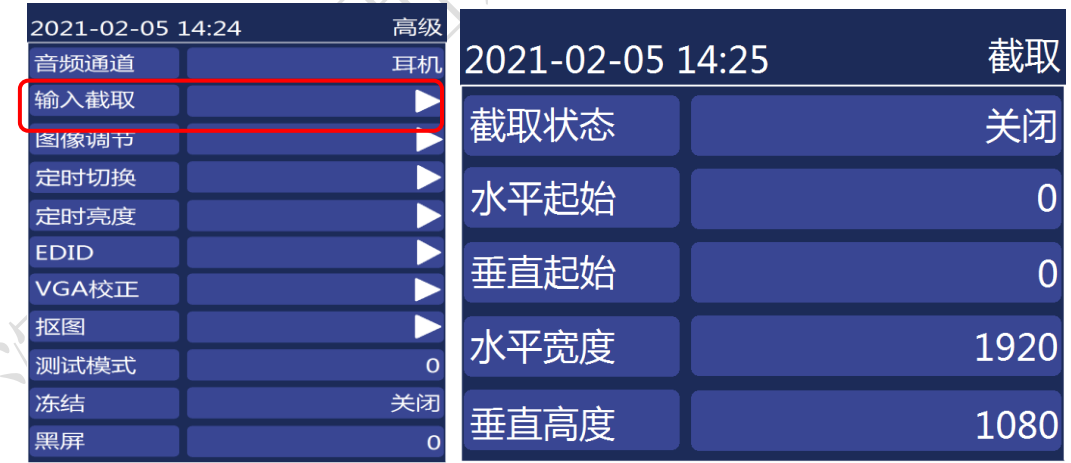

可开启截取,设置水平、垂直起始,水平、垂直宽高,大屏显示截取部分画面。

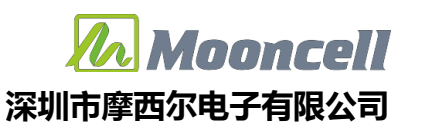

#### <span id="page-16-0"></span>图像调节

进入"图像调节"菜单,如下图:

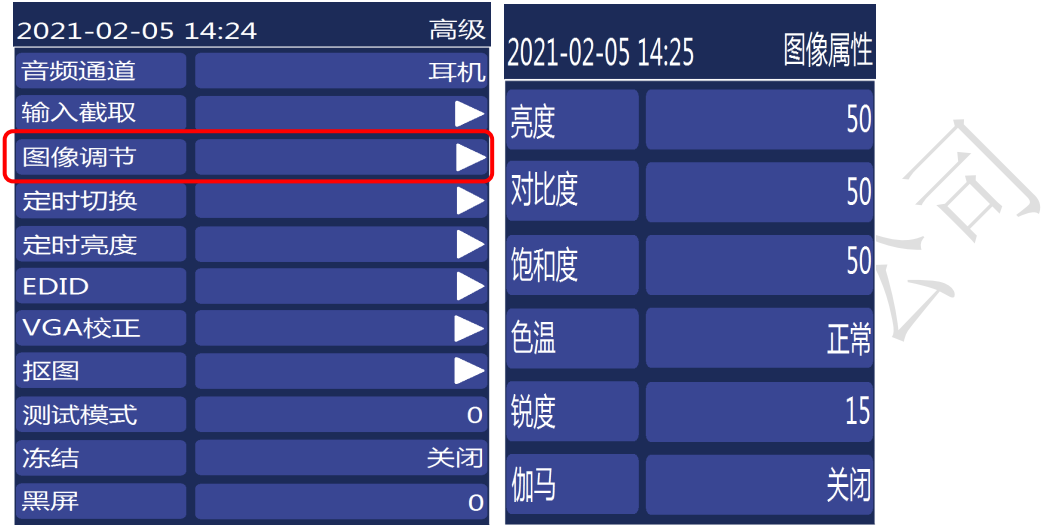

亮度,调节输出图像亮度值,系统默认为 50,0-100 可设;

对比度,调节输出图像对比度值,系统默认为 50,0-100 可设;

饱和度,调节输出图像饱和度值,系统默认为 50,0-100 可设;

色温,调节输出图像的色温模式,系统默认为正常色温,还有"冷色、暖色、自定义" 可设

锐度,调节输出图像锐度值,系统默认为 15, 0-24 可设;

伽马,调节输出图像伽马值,系统默认为关闭,2.0、2.2 可设。

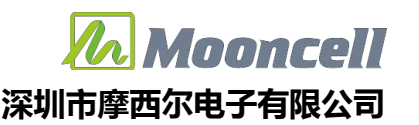

#### <span id="page-17-0"></span>定时切换

进入"定时切换"菜单设置信号定时切换,如下图:

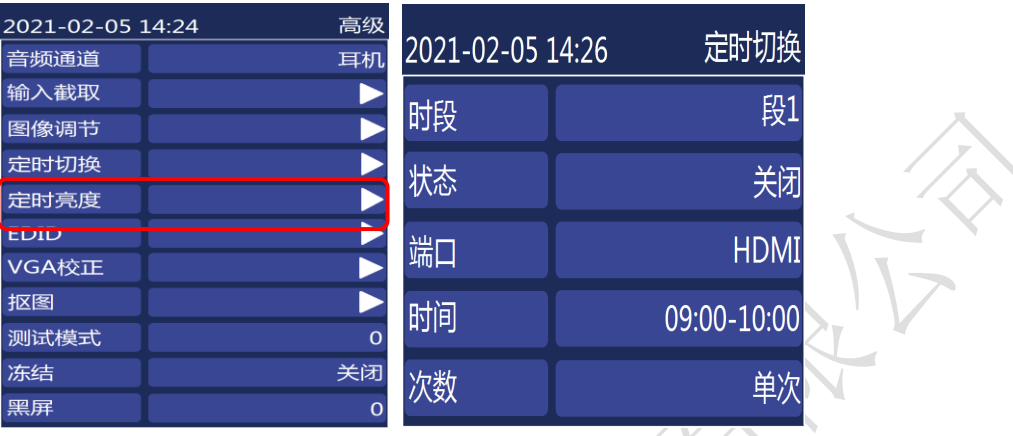

时段,可设置断段 1-5, 5 个时段, 时间有重叠时, 优先执行前面时段。

状态,默认关闭,打开可启动定时切换,到了设置的时间切换端口。

端口,设置切换端口"HDMI、DVI、VGA、CVBS"。

时间,自定义起始、结束时间。

次数,选择单次或每天。

## <span id="page-17-1"></span>定时亮度

#### 进入"定时亮度"菜单,如下图:

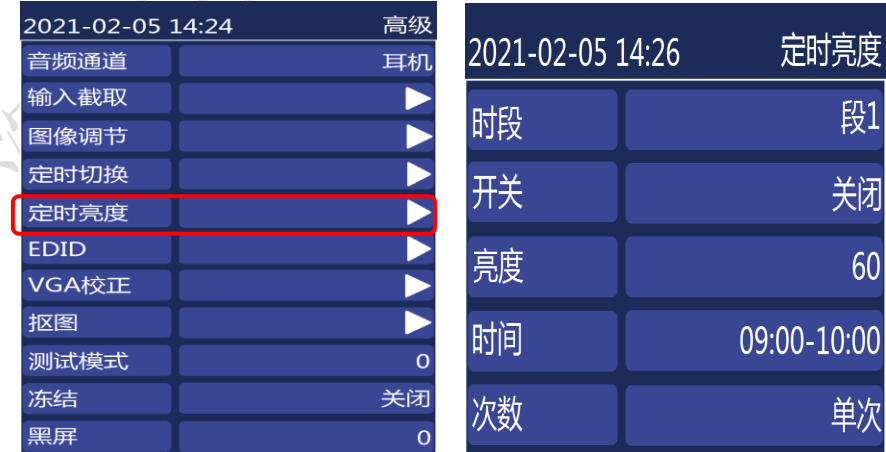

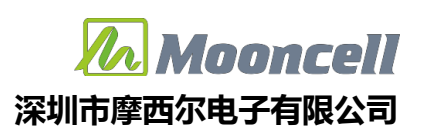

时段,可设置断段 1-5, 5 个时段,时间有重叠时, 优先执行前面时段。

状态,默认关闭,打开可启动定时切换,到了设置的时间切换端口。

亮度,设置亮度值,范围"0-100"。

时间,自定义起始、结束时间。

次数,选择单次或每天。

#### <span id="page-18-0"></span>EDID

 $20$ 音 输 图 定 .<br>도 ED  $\overline{\mathsf{v}}$ 抠 ·<br>测 冻 黑

进入"EDID"菜单,如下图:

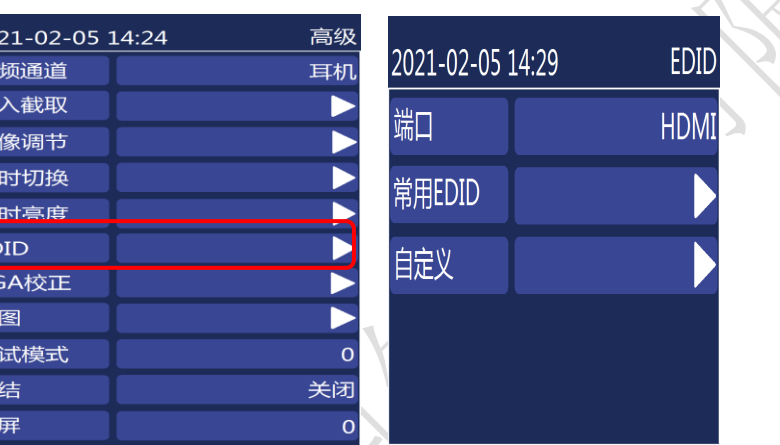

是修改 HDMI 和 DVI 输入信号源的 EDID, 包括分辨率大小、刷新频率参数, 下面介绍设 置。

端口,切换需要设置的端口,HDMI、DVI;

常用 EDID: 进入子菜单,选择常用 EDID "1366x768\_60HZ、1600x1400\_60HZ、 1920x1080\_60HZ、3840x640\_60HZ"快速设置;

白定义: 进入子菜单, 可设置"水平有效、垂直有效、刷新率"、应用生效。

# <span id="page-19-0"></span>VGA 校正

#### 进入"VGA校正"菜单,如下图:

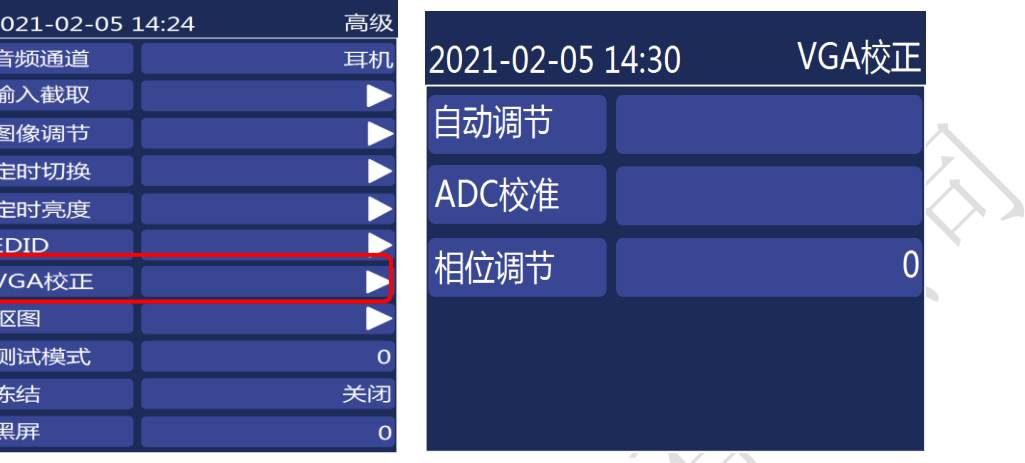

自动调节,选择后自动校正 VGA 图像显示位置。

ADC 校准,选择后自动 ADC 校准。

相位调节,是针对输出到 LED 屏幕画面出现异常显示(如闪点、花屏)时有改善作用, 可调整数值 0-63。

#### <span id="page-19-1"></span>抠图

进入"抠图"菜单,如下图:

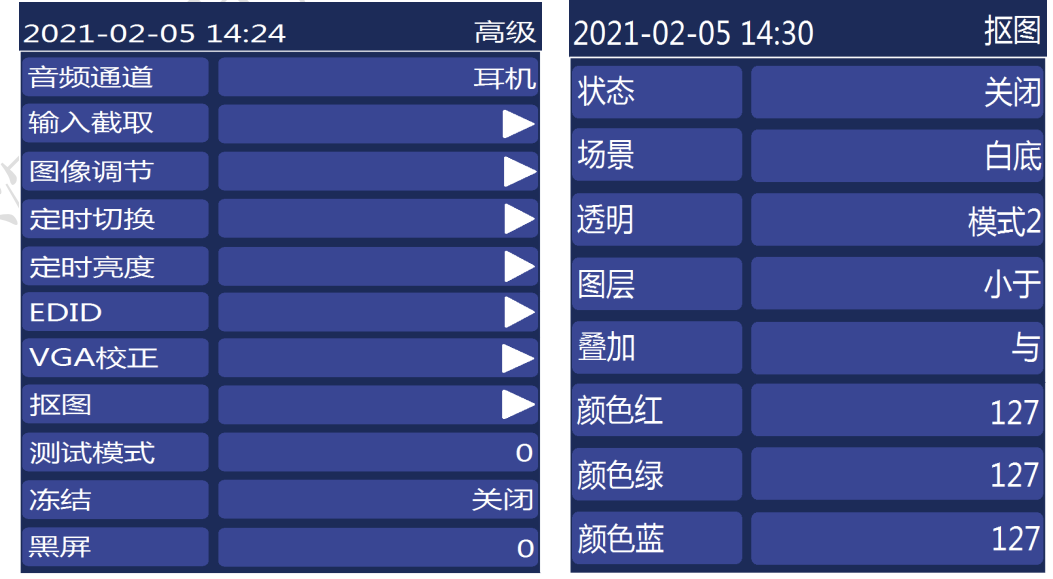

 地址:深圳市宝安区石岩街道宝石南路第三工业区摩西尔大楼 电话:0755-23975634 网址:www.mooncell.com.cn

开启双画面后,可开启抠图效果。

场景,可切换"白底、黑底 1、黑底 2"这 3 种默认模板, 也可以自定义。

透明,可切换模式 1、模式 2,一般使用默认模式。

图层,可切换小于、大于,一般使用默认。

叠加,可切换与、或,一般使用默认。

颜色,红、绿、蓝,默认值 127,可自定义调节需要去掉的颜色。

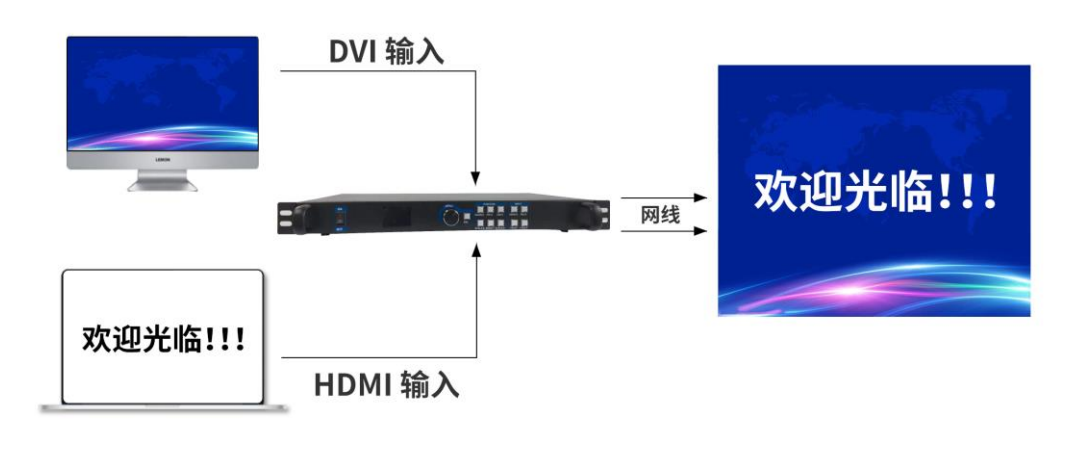

图文叠加

Innnrell

#### <span id="page-20-0"></span>测试模式

默认 0, 依次切换 "0-72"种测试画面。

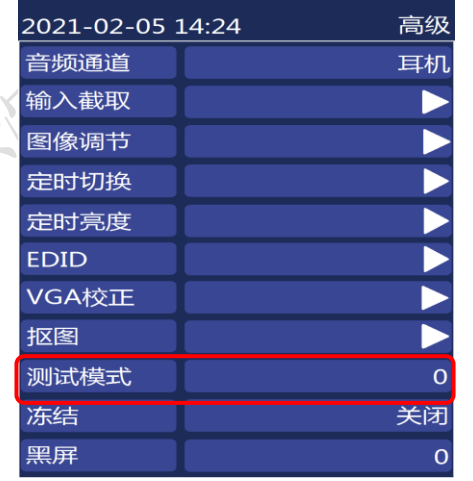

 地址:深圳市宝安区石岩街道宝石南路第三工业区摩西尔大楼 电话:0755-23975634 网址:www.mooncell.com.cn

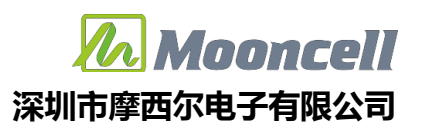

### <span id="page-21-0"></span>冻结

默认"关闭"状态,通过旋钮操作,当旋转到"开启"时,输出画面冻结不受控,再转 到"关闭"时,输出画面继续显示。

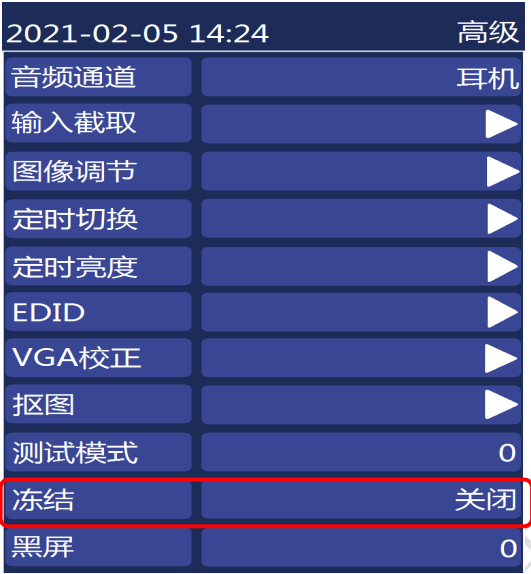

<span id="page-21-1"></span>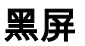

默认 0, 切换 1 为黑屏状态。

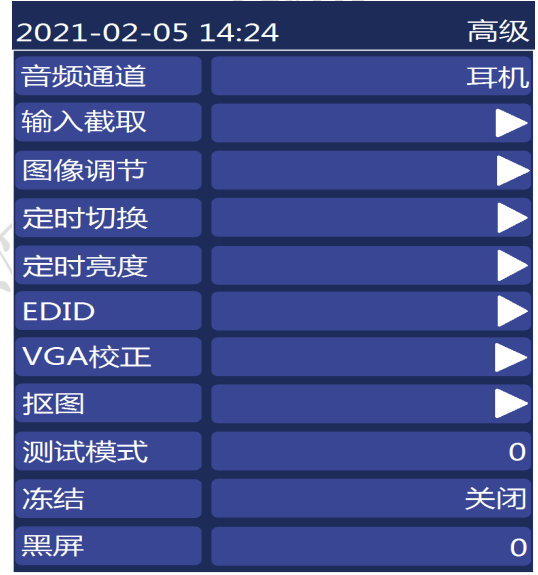

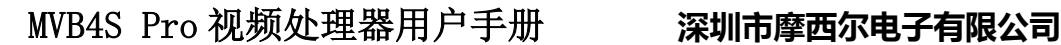

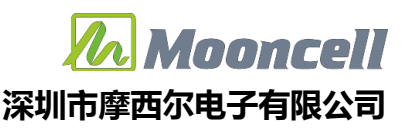

# <span id="page-22-0"></span>系统设置

进入系统界面,可查看系统程序版本信息及系统设置。

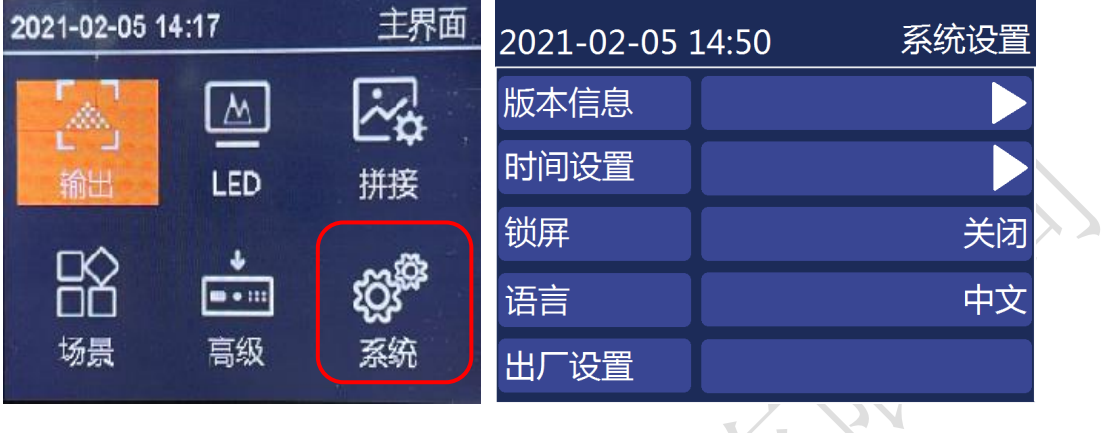

<span id="page-22-1"></span>版本信息

进入"系统设置"菜单 -- "版本信息", 显示当前视频处理器型号, 系统程序版本号 信息,如下图:

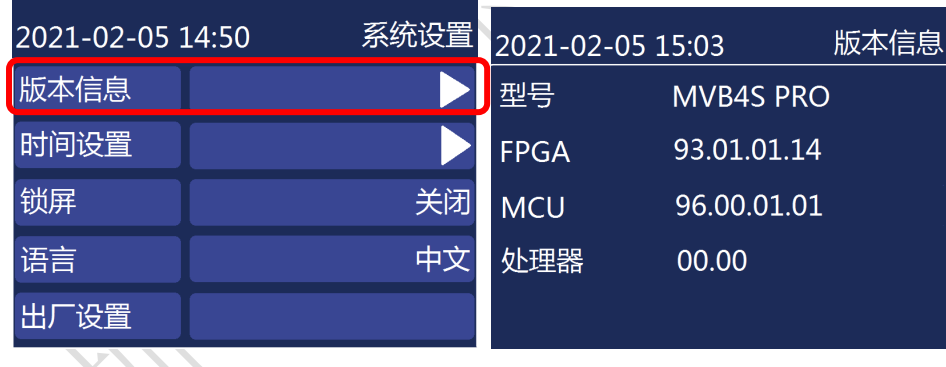

#### <span id="page-22-2"></span>时间设置

进入"系统设置"菜单——"时间设置"按照"年、月、日、时、分、秒"设置日期与 时间,如下图:

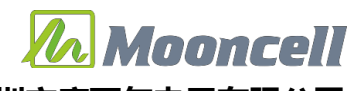

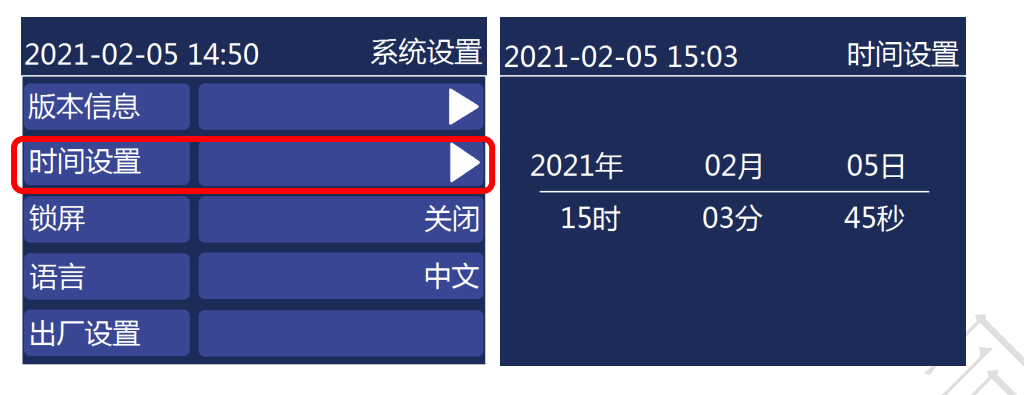

#### <span id="page-23-0"></span>按键锁

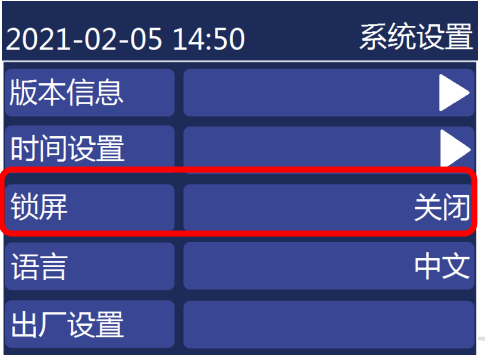

开启按键锁功能,是为了防止误操作,锁定前面板按键功能。默认"关闭"状态,选择 "开启"状态,再按 OK 键确认, 3 分钟无操作自动锁定;

解锁方法: 按 OK 键解锁。

## <span id="page-23-1"></span>语言

默认系统语言是"中文",可切换成"English"语言,按 OK 键确认。

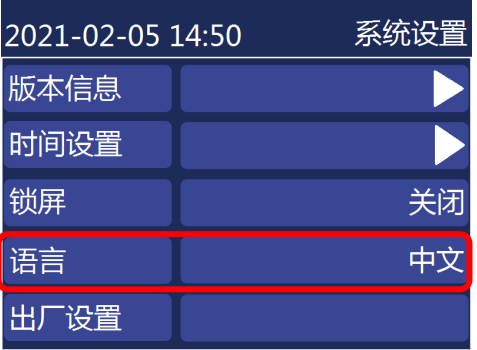

 地址:深圳市宝安区石岩街道宝石南路第三工业区摩西尔大楼 电话:0755-23975634 网址:www.mooncell.com.cn

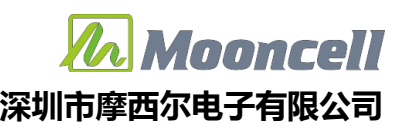

# <span id="page-24-0"></span>出厂设置

按 OK 键直接恢复出厂设置。

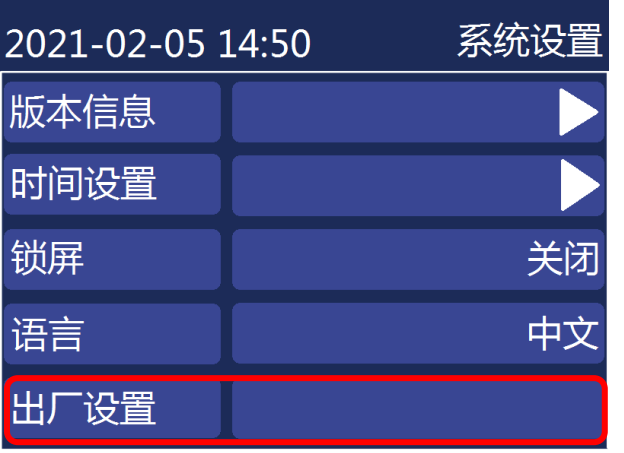

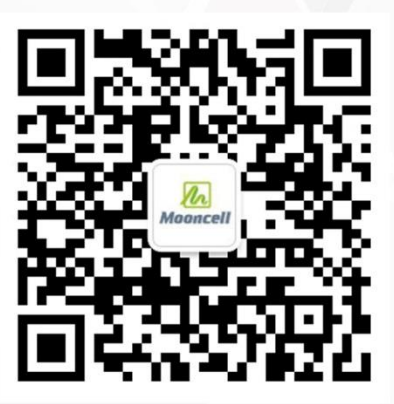

关注公众号平台

公司地址:深圳市宝安区石岩街道宝石南路第三工业区摩西尔大楼

电 话: 0755-23975634

址: www. mooncell.com.cn XX